# HOW TO CHOOSE COURSES FOR YOUR NEXT TERM

An SDS degree provides both structure and flexibility to pursue a variety of courses. Students are responsible for creating their own academic schedule each term and picking courses can sometimes seem overwhelming.

# **STEP ONE: GET PREPARED**

The following questions may inform your course choices:

 $\blacksquare$ 

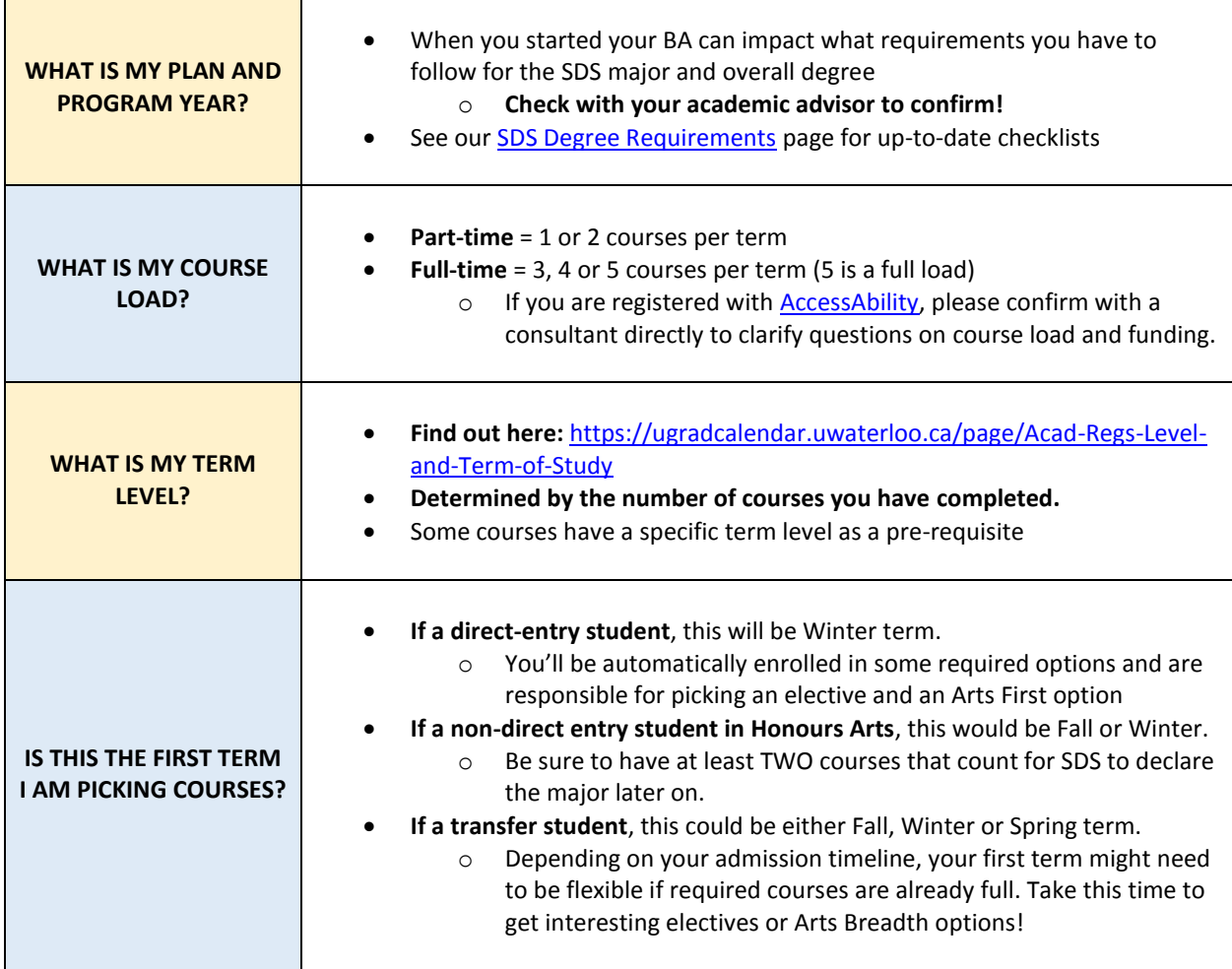

**If you have any questions at all about your degree, check-in with your academic advisor.**

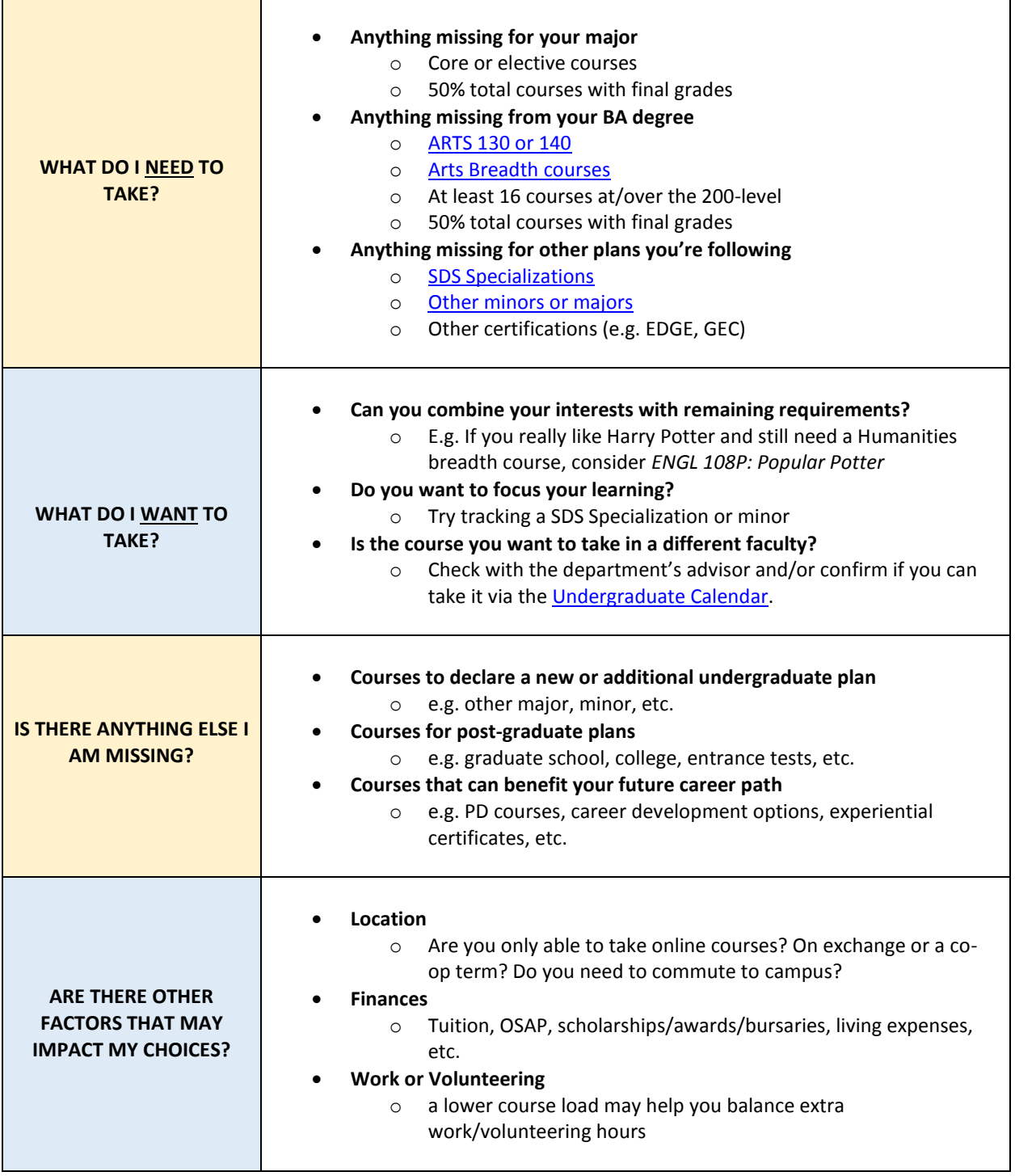

**If you have any questions at all about your degree, check-in with your academic advisor.**

# **STEP TWO: INDICATE INTEREST IN COURSES DURING "COURSE SELECTION"**

"Course Selection" is the first chance to indicate what courses you want**.** It normally runs for 1 week.

#### WHAT ARE THE BENEFITS OF DOING COURSE SELECTION?

- **Gives you first dibs on getting into a course, though enrolment is not 100% guaranteed**
	- $\circ$  SDS students are encouraged to pick at this time, as our courses are very small they often fill-up from course selection period alone!
- **Helps you build your class schedule early** 
	- o You'll know if a course is online or on-campus
	- $\circ$  Adjustments can then be made (if needed) during the Add/Drop period (see Step Four)
- **Allows departments to determine enrolment demand**
	- o Low demand may mean the course offering will be cancelled

#### WHY ISN'T ENROLMENT GUARANTEED?

- Course selection occurs BEFORE students know time, location and instructor information
- This information is updated internally right before students are filtered into their courses
- If students are placed into a course they selected, they will see it listed on their future schedule. If you do not see it in your schedule (check both calendar and list views), enrolment was unsuccessful

#### WHY DIDN'T I GET IN?

- You might not yet have a pre-requisite completed (e.g. another course, term-level, etc.)
- The course or section may be reserved for students in a different program
- There may be a time conflict between your courses
- The course filled up too quickly
- Enrolment demand may have been so low that the course was cancelled

### HOW DO I PARTICIPATE IN THE "COURSE SELECTION" PERIOD?

1. **If you are a returning student, make sure you do not have any "holds" on your account** (e.g. owing tuition for the previous term). Learn how to *[Remove a Hold from your Account](https://uwaterloo.ca/quest/help/students/how-do-i/remove-a-hold)*

#### **2. Determine when the course selection period happens for the next term**

- $\circ$  Exact dates should be confirmed on a term-by-term basis from the [Important Dates](https://uwaterloo.ca/registrar/important-dates/list) website
	- It normally runs for one week at the end of the first month in the *prior* term (e.g. Fall course selection happens late May or early June)
- $\circ$  The period starts at 12:01am (EST) on the first day and ends at 11:59pm (EST) on the last day

3. **Log into Quest ON A COMPUTER anytime within the period and follow this guideline**: <https://uwaterloo.ca/quest/help/students/how-do-i/select-courses-future-term>

- $\circ$  You can pick courses at anytime during the selection period. It is NOT first-pick/first-placed
- o This process CANNOT be completed properly on your phone
- o *You can indicate preferences by prioritizing courses* 
	- Each number must be unique; 0 or  $1 =$  highest priority, followed by 2, 3, etc.
	- Required courses should be prioritized over electives

## **STEP THREE: CONFIRM YOUR SCHEDULE**

If you participated in course selection, you will be placed into as many chosen courses as possible and end up with a "class schedule" for the next term.

**I MISSED COURSE SELECTION!** Don't panic! Many students may miss the selection window or choose not to participate. You have another chance to add courses to your schedule during the **Add/Drop period** (see Step Four)

#### HOW TO CHECK YOUR SCHEDULE

- **Check the exact date you can view this schedule on the [Important Dates](https://uwaterloo.ca/registrar/important-dates/list) website**. It is normally about 1.5 months after course selection period.
- **Follow this procedure to view your schedule in Quest** (best if viewed on a computer): <https://uwaterloo.ca/quest/help/students/how-do-i/class-schedule>
- TIPS
	- o Check the "list view" to see all the courses you got into.
	- $\circ$  Confirm if you didn't get into a course by viewing your course selection results: <https://uwaterloo.ca/quest/help/students/how-do-i/view-my-course-selection-results>
	- o Online courses will not show in calendar format.

#### **WHAT NOW?**

If you want to make any changes to your schedule (e.g. swap courses, swap sections, etc.) OR if you didn't get into the number of courses you wanted, proceed to Step Four.

If your schedule looks fine the way it is, congratulations! You're set for the next term. Proceed to Step Five.

## **STEP FOUR: ADD/DROP PERIOD (OPTIONAL)**

The **Add/Drop Period** is the second chance to pick courses for a future term. It normally last 1-2 months.

#### *Adjust your schedule*

- If you participated in the course selection period, you'll know what you got into by doing Step Three
- If changes are needed, you can no[w swap](https://uwaterloo.ca/quest/help/students/how-do-i/swap-classes) sections (e.g. on-campus to online, different on-campus times, etc.)[, add](https://uwaterloo.ca/quest/help/students/how-do-i/add-classes) o[r swap](https://uwaterloo.ca/quest/help/students/how-do-i/swap-classes) courses (e.g. if you still have space and didn't get into something or what something different) or [drop](https://uwaterloo.ca/quest/help/students/how-do-i/drop-classes) courses (if you want a course completely removed from your schedule)

#### *Make your schedule*

- If you did not participate in the course selection period, you need to make a new schedule!
- You can [add,](https://uwaterloo.ca/quest/help/students/how-do-i/add-classes) [drop](https://uwaterloo.ca/quest/help/students/how-do-i/drop-classes) or [swap](https://uwaterloo.ca/quest/help/students/how-do-i/swap-classes) courses like above. During this period you'll have more course detail to work with (e.g. instructor, room, time, date and section type)

### HOW DOES IT WORK?

- **Confirm when the Add/Drop period starts on th[e Important Dates](https://uwaterloo.ca/registrar/important-dates/list) website**. It's normally a few days after the date you can view your schedule.
- **Confirm your appointment time in Quest**[: https://uwaterloo.ca/quest/help/students/how-do](https://uwaterloo.ca/quest/help/students/how-do-i/view-my-appointment-time-beginning-drop-add)[i/view-my-appointment-time-beginning-drop-add](https://uwaterloo.ca/quest/help/students/how-do-i/view-my-appointment-time-beginning-drop-add)
	- $\circ$  The first two days are by "appointment" only. This is not a traditional physical appointment with a person, but a designated time-period you're allowed to make changes on Quest.
	- $\circ$  This page will show how many courses you can add/take (e.g. 1.0 units = 2 courses)
	- $\circ$  This period IS first-pick/first-placed (unlike course selection). Aim to make your changes as early as you can within your window
	- $\circ$  Priority is given to upper-year students to ensure they meet graduation requirements
- **Follow whatever procedure is needed for your situation[: add,](https://uwaterloo.ca/quest/help/students/how-do-i/add-classes) [swap](https://uwaterloo.ca/quest/help/students/how-do-i/swap-classes) or [drop.](https://uwaterloo.ca/quest/help/students/how-do-i/drop-classes)**

#### THINGS TO KNOW

- **The Add/Drop period starts on the same day** (first appointment date), **but have different end-dates that are listed on the [Important Dates](https://uwaterloo.ca/registrar/important-dates/list) website**
	- $\circ$  Add deadlines tend to be two weeks into the first month of a new term
	- o Drop deadlines run throughout the term. **There are 3 results depending on the drop date**:
		- Course is removed from your transcript as if you never started it; full \$ back
		- Course is listed as "WD" (withdrawn, no credit granted); less \$ back & no final grade
		- Course is listed as "WF" (withdrawn, fail); no \$ back and 32% final grade
- **When you're changing your schedule, have the [Schedule of Classes](http://www.adm.uwaterloo.ca/infocour/CIR/SA/under.html) open in another tab**. It pulls information from Quest but displays it according to discipline type. You can search for the course code you want and instantly see all course details, including any reserved seats and/or spaces remaining in the class.
- **Trying to swap or add a course, but getting errors?** If a course is within the Faculty of Arts, confirm your next steps on the [Arts Enrolment Issues](https://uwaterloo.ca/arts/undergraduate/student-support/course-selection/enrolment-problems-and-course-overrides) website. Each department handles issues differently!
	- o NOTE: Renison uses [waitlists](https://uwaterloo.ca/renison/) for courses that fill-up at ANY time (even if there appears to be space). Quest unfortunately doesn't mention them and it can be confusing for students. These waitlists will be on the right side of Renison's homepage as soon as Add/Drop starts.

### **NEXT STEPS**

Congratulations! You have made a great class schedule and can rest easy knowing what courses you will be taking next term.

### WHAT'S LEFT?

- **Pay your tuition through Quest**
	- o Confirm deadlines → [Important Dates Website](https://uwaterloo.ca/registrar/important-dates/list)
	- o **Tuition** questions → **[Student Financial Services](https://uwaterloo.ca/finance/student-financial-services/contact-student-financial-services)**
	- o **OSAP** questions → **[Student Awards & Financial Aid](https://uwaterloo.ca/student-awards-financial-aid/)**
		- *Not sure where to start? [Try The Centre!](https://uwaterloo.ca/the-centre/)*
	- o Find other sources of funding (e.g[. work part-time,](https://uwaterloo.ca/beyond-ideas/stories/waterloo-explained/finding-part-time-job-campus) [Scholarships Canada,](https://www.scholarshipscanada.com/) employer-specific scholarships, [UW Award Database,](https://uwaterloo.ca/student-awards-financial-aid/awards/database) [Renison Awards/Bursaries/Scholarships,](https://uwaterloo.ca/renison/current-students/tuition-financial-aid/full-listing-awards-scholarships-bursaries) etc.)

#### • **Become familiar with LEARN**

- o Review [LEARN Help pages](https://uwaterloo.ca/learn-help/students)
- o Bookmark LEARN in your browser for easy access

#### • **Confirm and purchase your textbooks**

- $\circ$  [UW Bookstore](https://fortuna.uwaterloo.ca/cgi-bin/cgiwrap/rsic/book)  $\rightarrow$  search by class
- o [Feds Used Bookstore](https://wusa.ca/services/feds-used-books) (WUSA)
- o Search for Facebook selling groups (e.g. Waterloo Textbook Exchange)
- o Try Amazon or Indigo (be sure to get the right edition!)
- **Try using Portal to stay organized**
	- o <https://uwaterloo.ca/arts-101-incoming-student-resource/how-use-portal>

#### • **Keep connected with your instructor**

- o Confirm who it is in th[e Schedule of Classes](http://www.adm.uwaterloo.ca/infocour/CIR/SA/under.html) or on the syllabus
- $\circ$  They normally provide their email, office hours and/or connect through discussion boards within LEARN
- $\circ$  You don't know what you don't know so ask  $\odot$

#### **Do your best and enjoy your classes!**

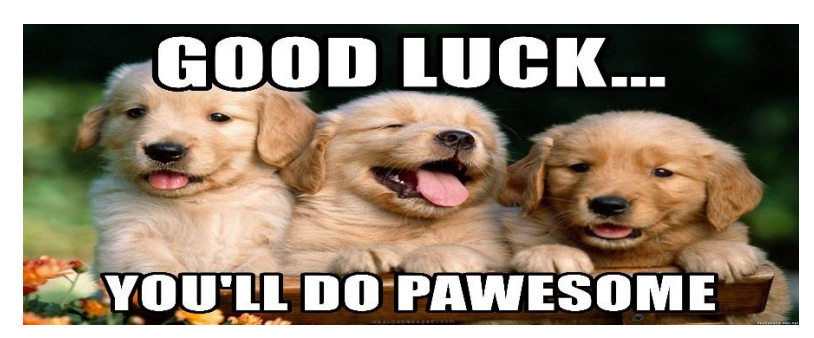